## GUÍA PARA LA SOLICITUD DE PLAZA DE PRÁCTICAS CURRICULARES POR PROCEDIMIENTO ORDINARIO CURSO ACADÉMICO 22-23

IMPORTANTE: Para efectuar la solicitud deben utilizarse los navegadores

- Explorer

- o Mozilla Firefox.

Con cualquier otro navegador, no está garantizada la compatibilidad de la aplicación.

## 1. SELECCIÓN DE LA CONVOCATORIA

En primer lugar, tienes que registrarte en Secretaría Virtual.

Luego accede a la aplicación a través del enlace publicado en la Secretaría Virtual

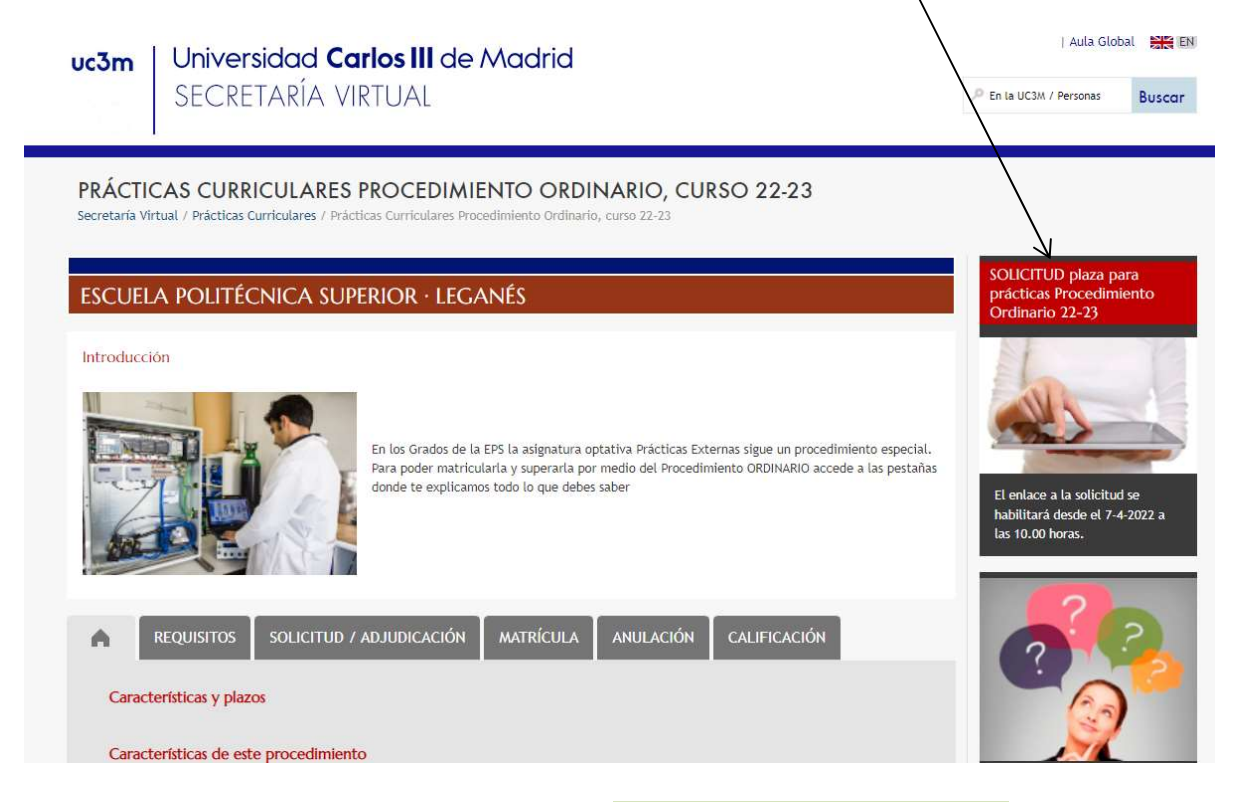

Accederás a la siguiente pantalla, selecciona Trab.fin estudios y pr. empresa

Inicio Anlicaciones Matrícula y gestión universitaria Trab.fin estudios y pr.empres Solicitud de instancias

Una vez dentro en la siguiente pantalla selecciona "Inscripción / Inscripción del alumno".

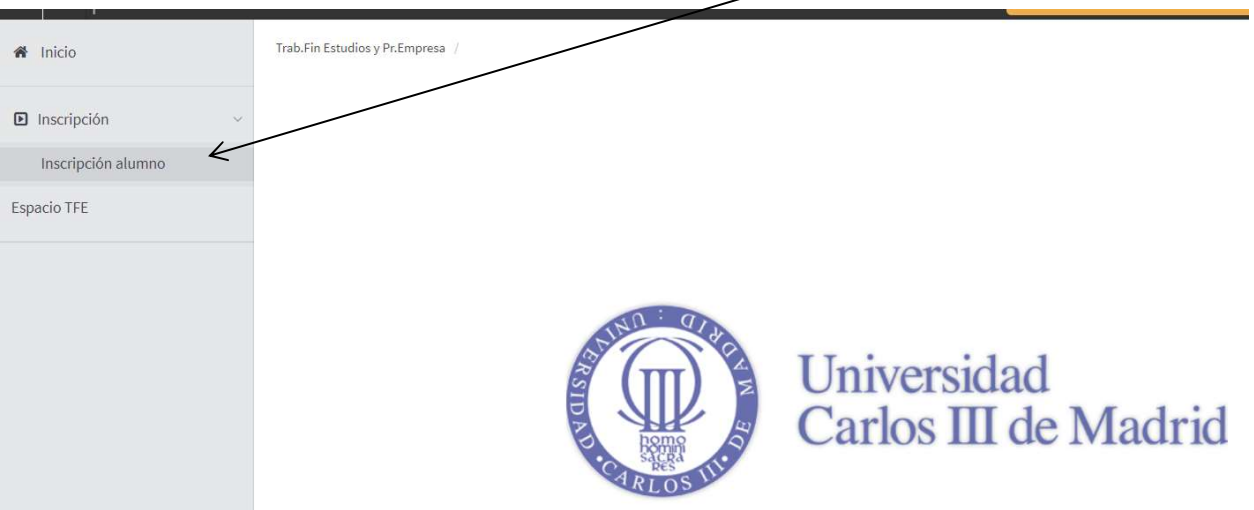

Debes elegir:

- Tipo de asignatura: "17. Prácticas de Empresa especial".
- Año académico: "2022/23-0"
- Convocatoria: sólo podrás seleccionar una, la de tu titulación.
- Para continuar haz clic en "Aceptar".

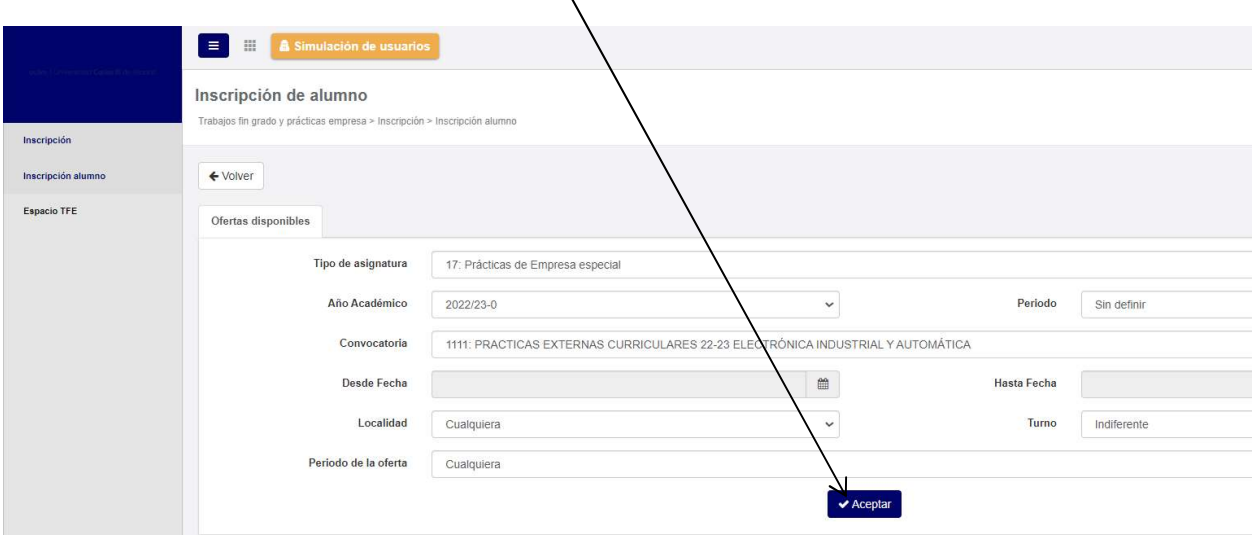

## 2.- SELECCIÓN DE LA OFERTA

En esta pantalla aparecerá la oferta de prácticas curriculares procedimiento ordinario correspondiente a los estudios que estés realizando.

Pinchando sobre el nombre de la oferta "PAES CONV. ORDINARIA G.I.ELECTRÓNICA INDUSTRIAL Y AUTOMÁTICA 22-23" (ejemplo de esta guía), se desplegará un cuadro como el que figura a continuación, donde puedes consultar aspectos adicionales sobre la oferta.

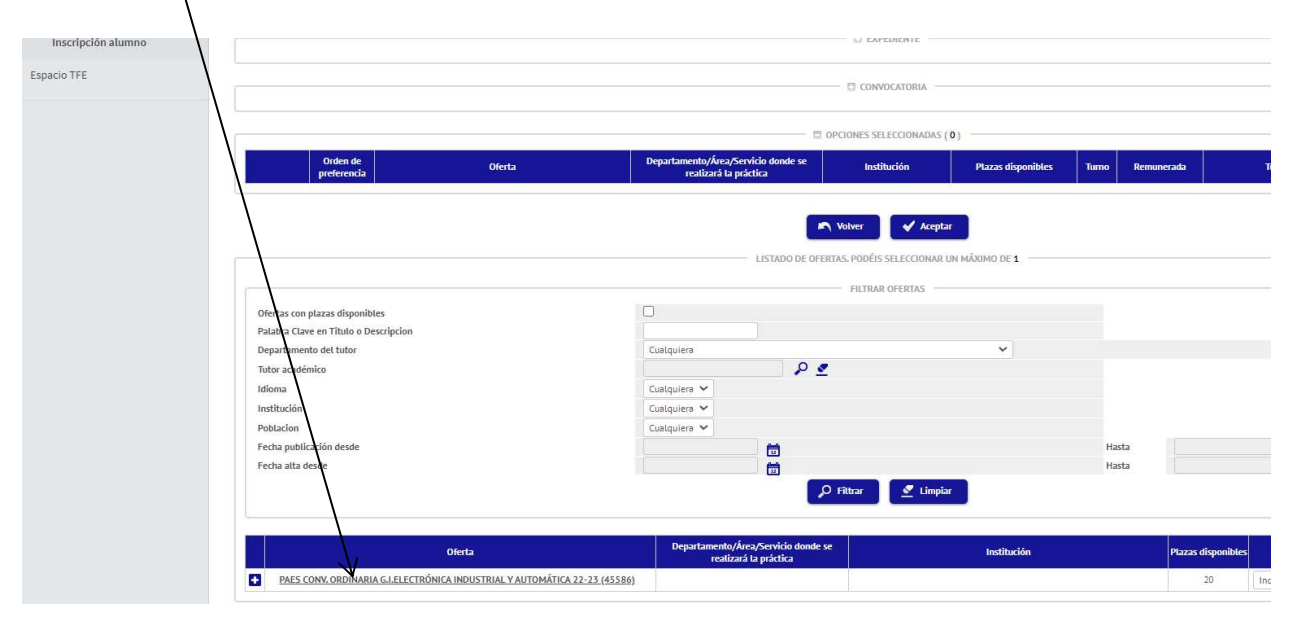

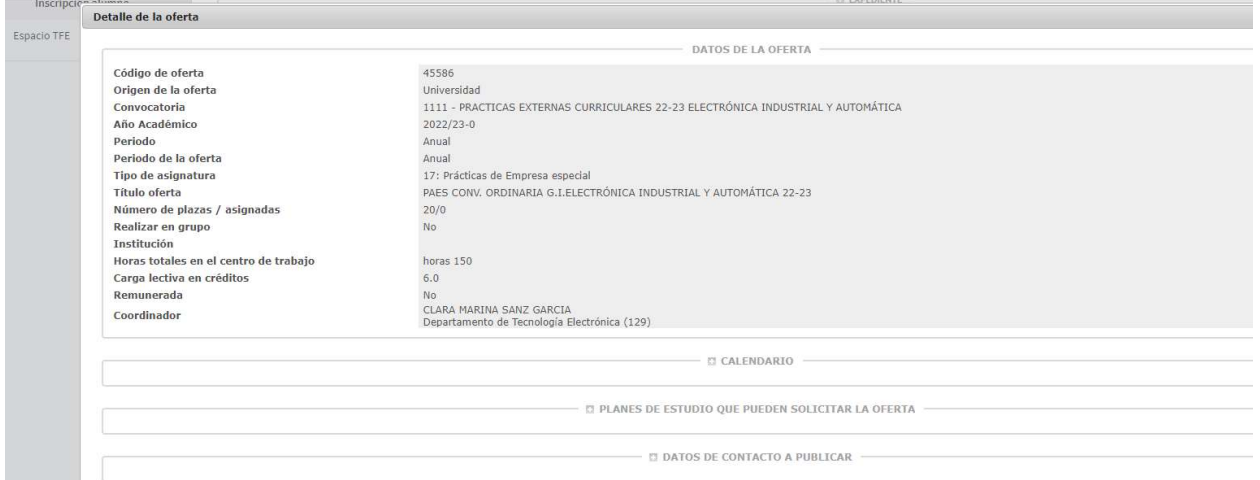

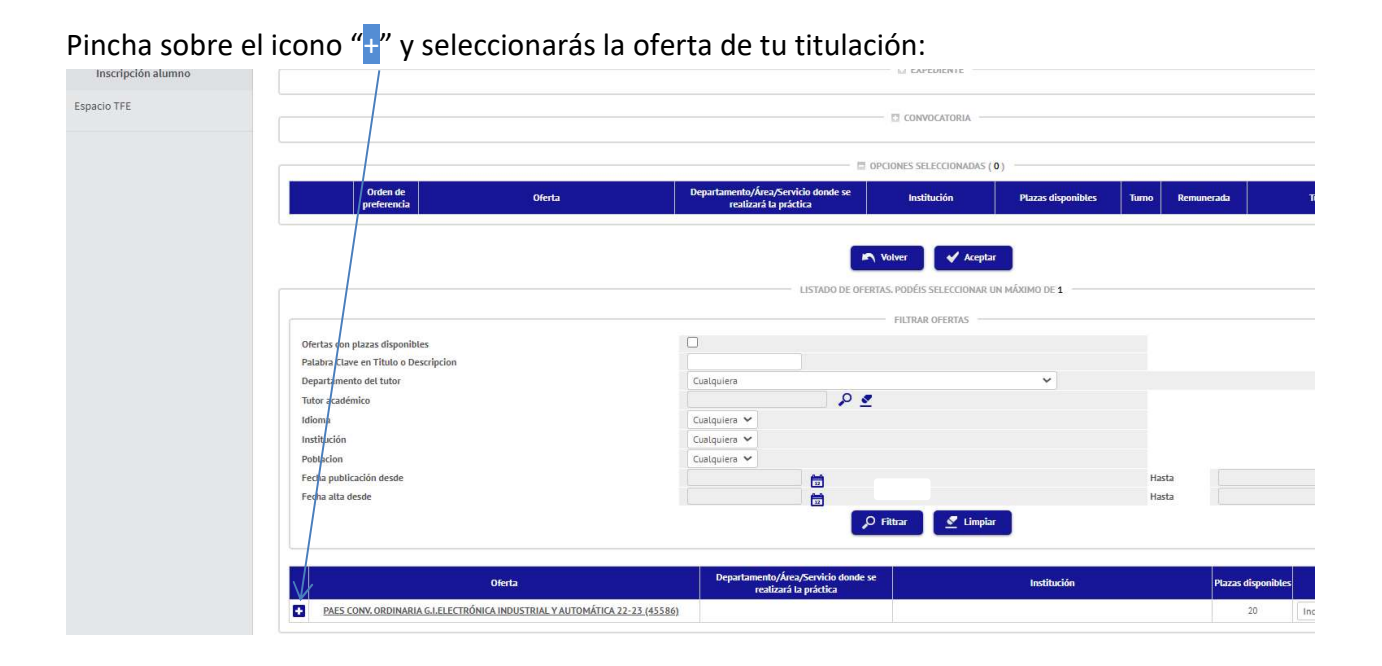

Aparecerá la oferta en "Opciones Seleccionadas", para continuar el proceso deberás pulsar en "Aceptar".

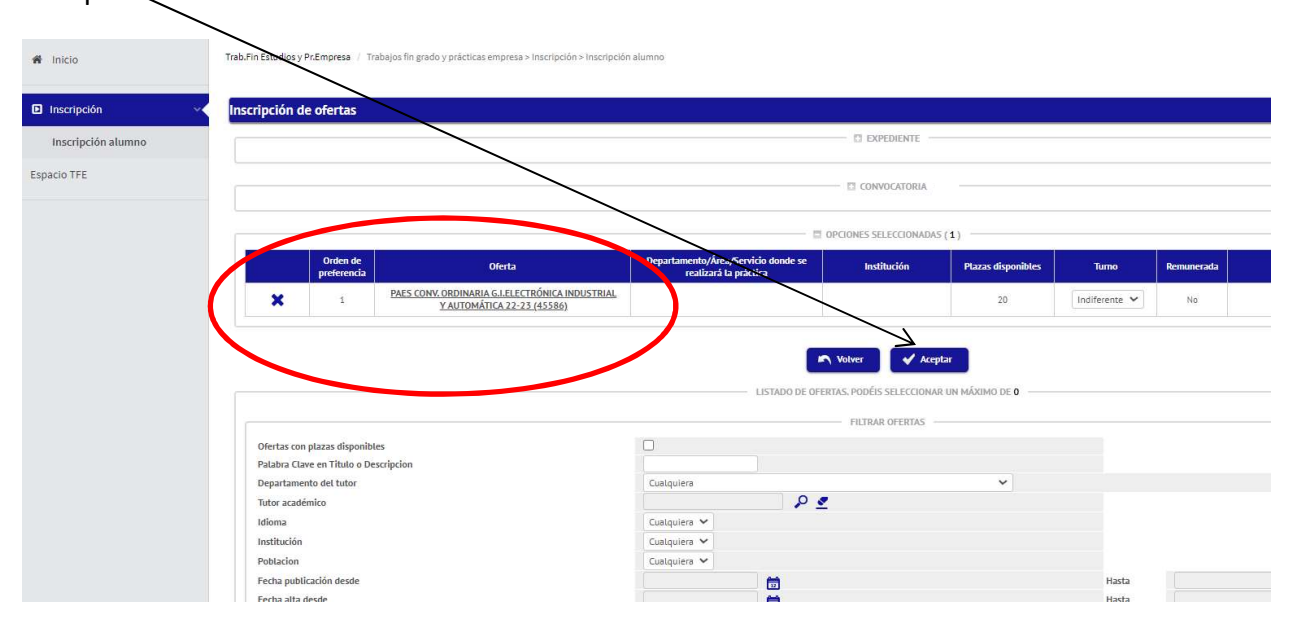

# 4.- CONFIRMACIÓN DE LA SOLICITUD

Finalizada la selección, aparecerá la siguiente pantalla.

Directamente hay que pinchar en aceptar y dará paso a la emisión del justificante de solicitud en formato PDF que puedes imprimir o guardar.

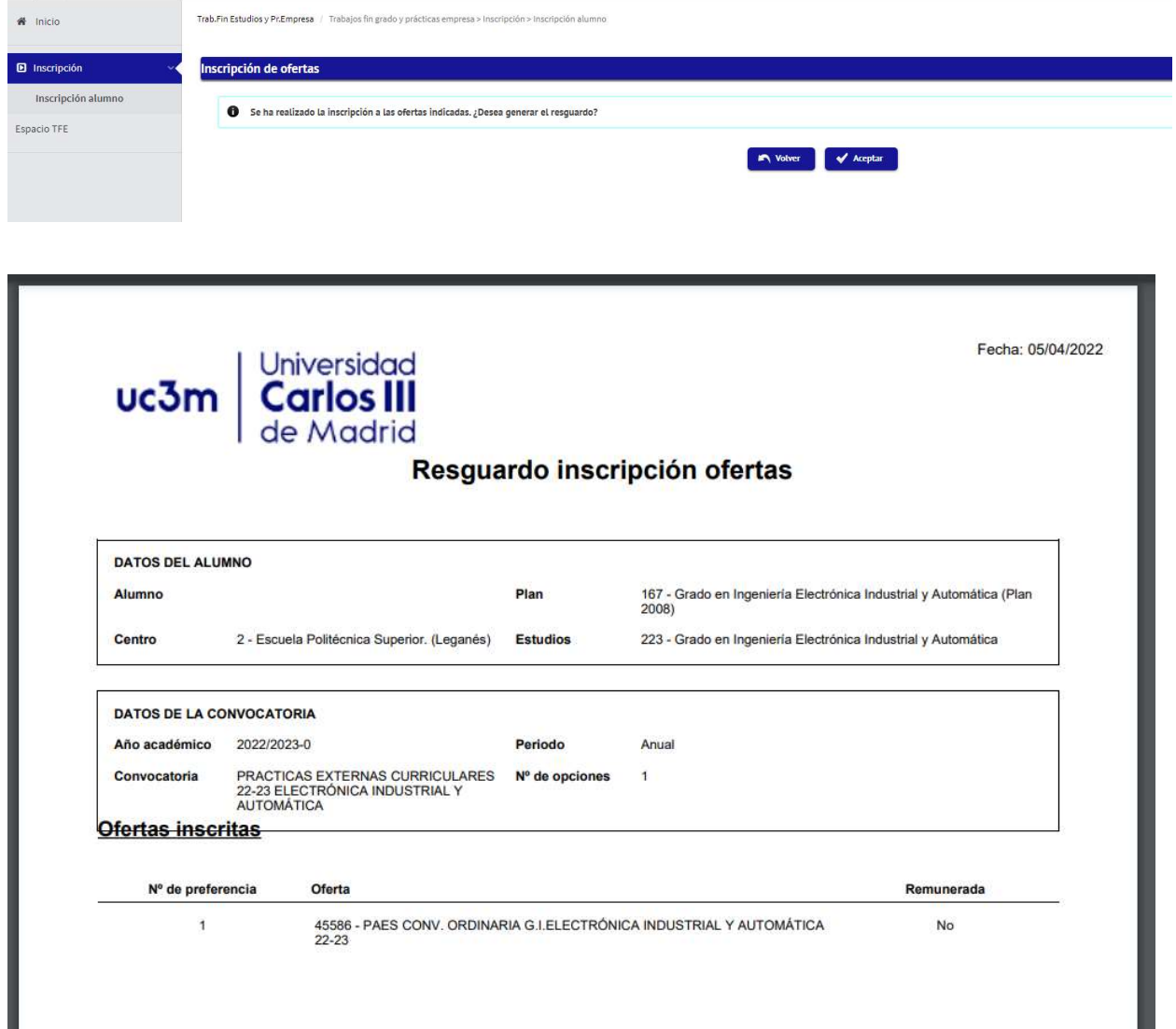

## 5. ANULACIÓN DE LA SOLICITUD

Si deseas anular la solicitud que has hecho (dentro del mismo plazo habilitado para solicitar plaza), vuelve a entrar por inscripción.

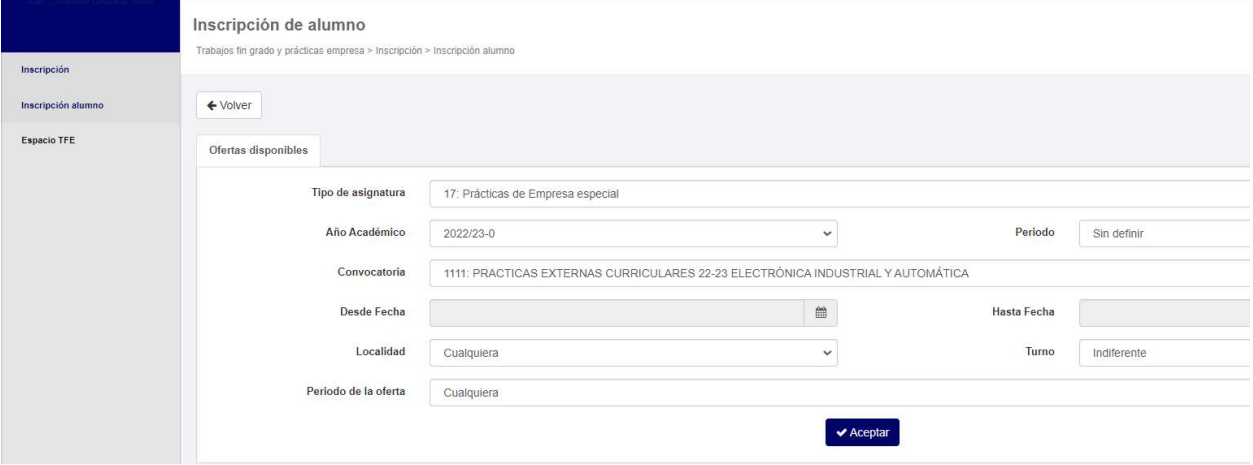

Cuando llegues a la siguiente pantalla pincha en el aspa azul. A continuación pincha en aceptar.

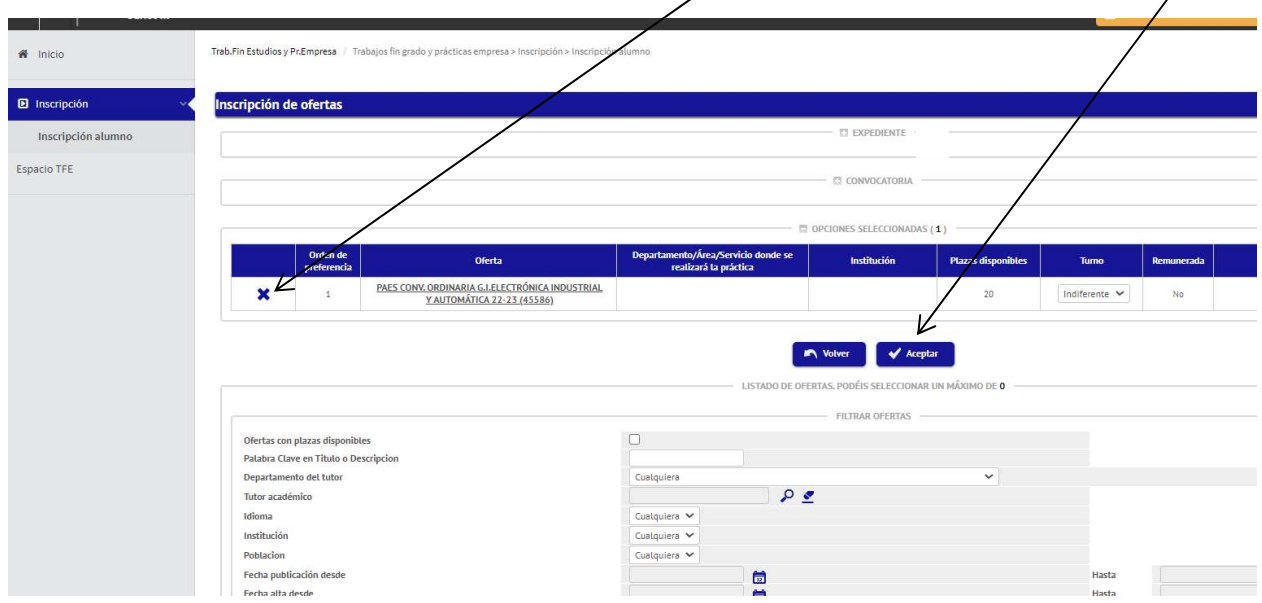

### Pincha nuevamente en aceptar

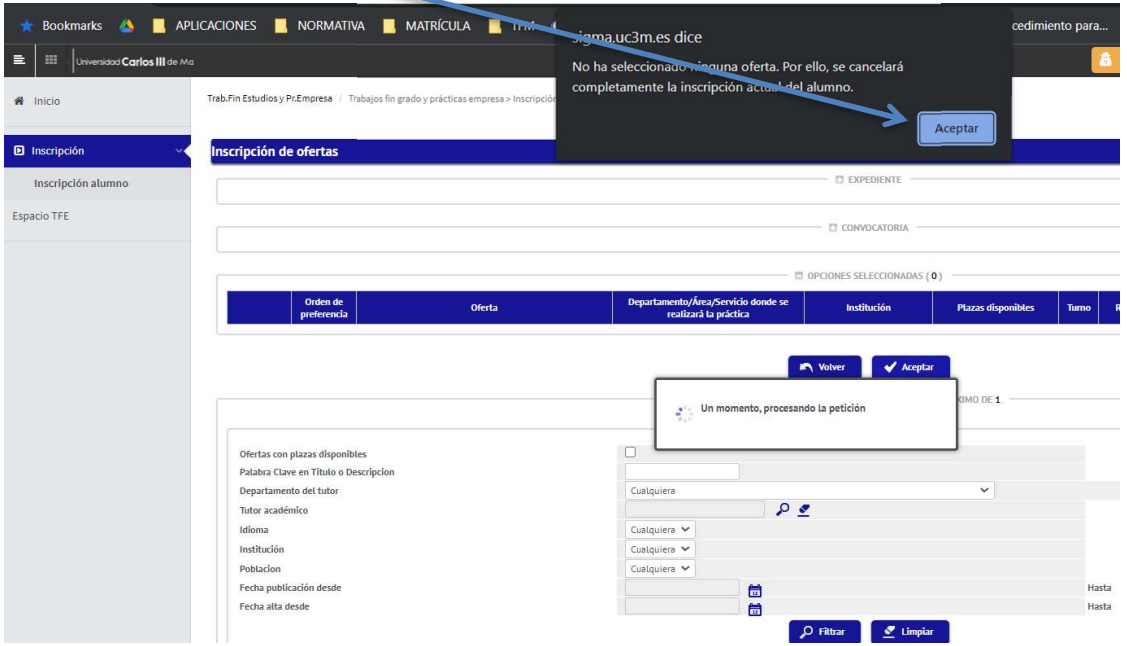

Podrás comprobar que tu solicitud queda anulada. Después pincha en Aceptar

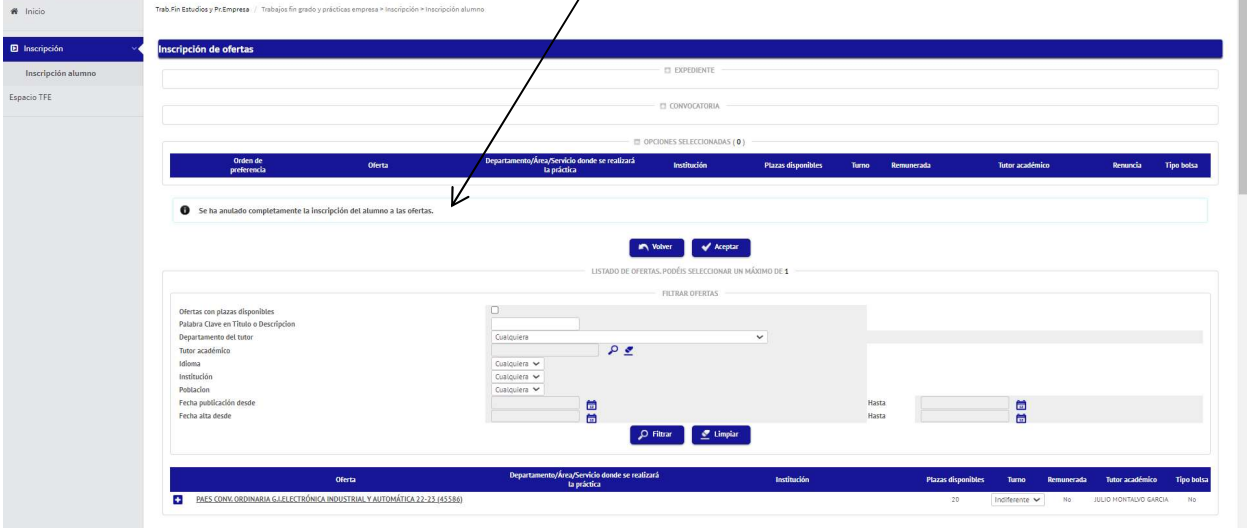

#### Por último pincha nuevamente en aceptar

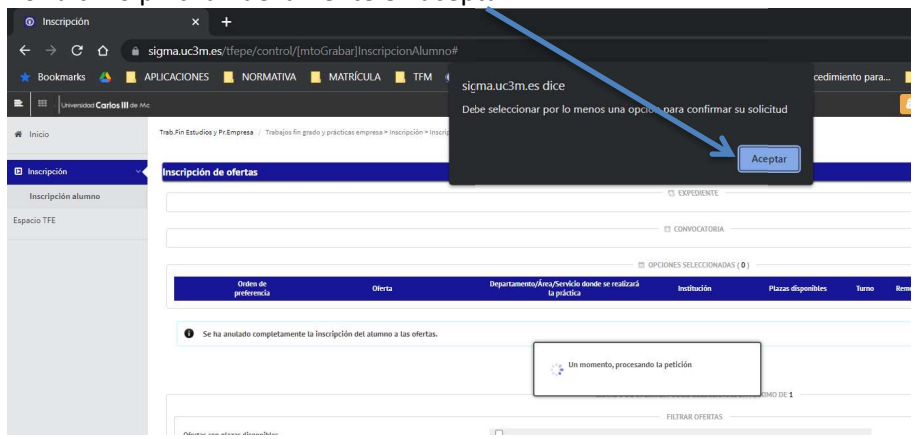